### Unpack the machine and check the components

Read the Product Safety Guide first, then read this Quick Setup Guide for the correct installation procedure.

### **NOTE:**

- The components included in the box and the AC power plug may differ depending on your country.
- The illustrations in this Quick Setup Guide are based on the MFC-L2740DW.
- • You must purchase the correct interface cable for the interface you want to use. **USB cable**

Use a straight-through Category 5 (or greater) twisted-pair cable for 10BASE‑T or 100BASE-TX Fast Ethernet Network.

We recommend using a USB 2.0 cable (Type A/B) that is no more than 2 metres long. **Network cable**

- **1.** On the machine's Touchscreen, press (Settings) > All Settings > Initial Setup > Local Language.
- **2.** Press your language.
- **3.** Press ...

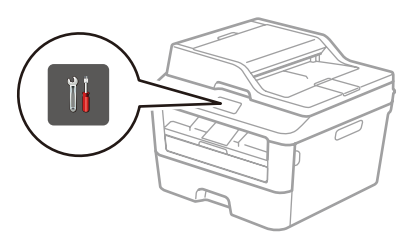

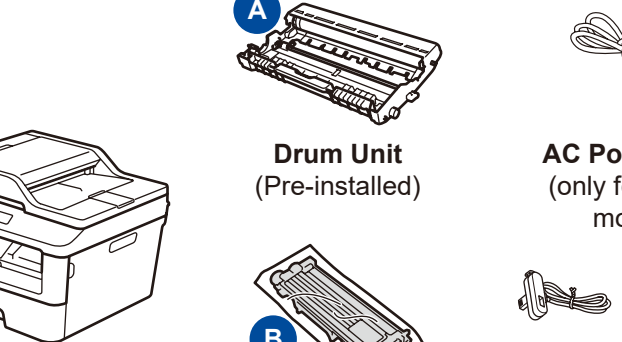

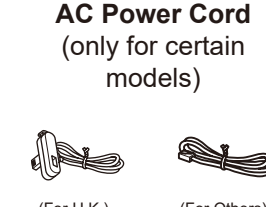

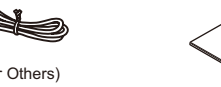

**Quick Setup Guide CD‑ROM**

### Remove the packing materials and install the toner cartridge 1

### Load paper in the paper tray 2

### Connect the machine to your computer/mobile device 6

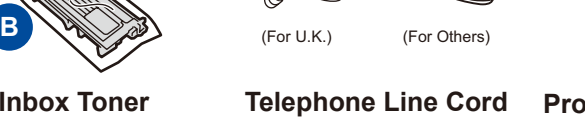

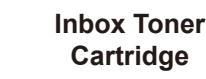

(For MFC models)

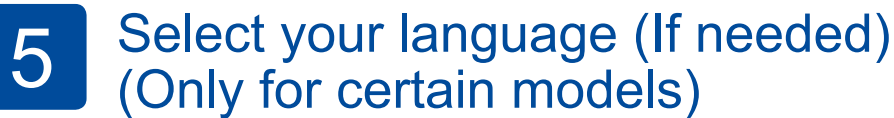

**Product Safety Guide Basic User's Guide** (only for certain models)

### 3

- • Windows® PC with a CD-ROM drive, go to step **[6A](#page-1-0)**
- • Windows® PC without a CD-ROM drive, go to step **[6B](#page-1-1)**
- • Macintosh, go to step **[6B](#page-1-1)**
- • Mobile device users, go to step **[6C](#page-1-2)**

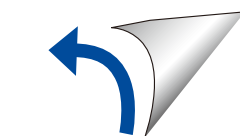

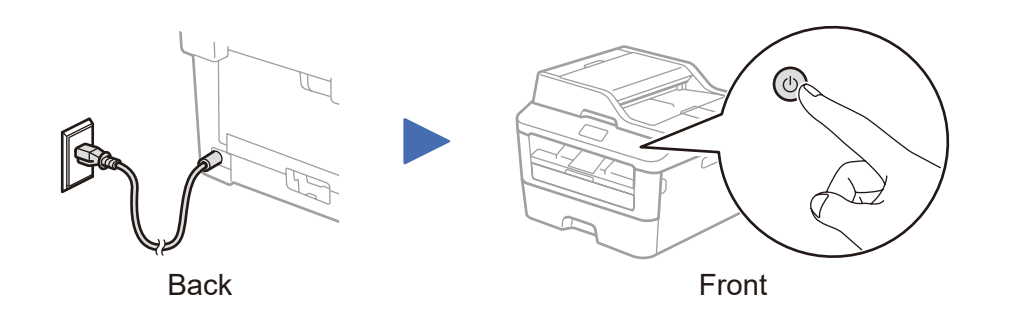

Select your country/language

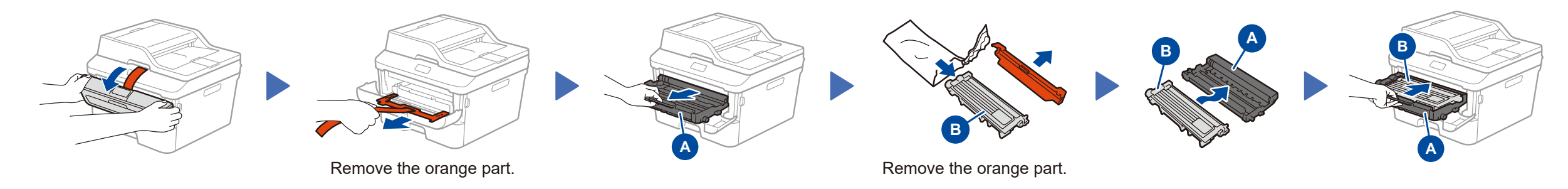

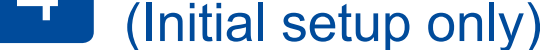

After turning on the machine, you may be required to set your country or language (depending on your machine). If required, follow the on-screen instructions.

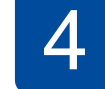

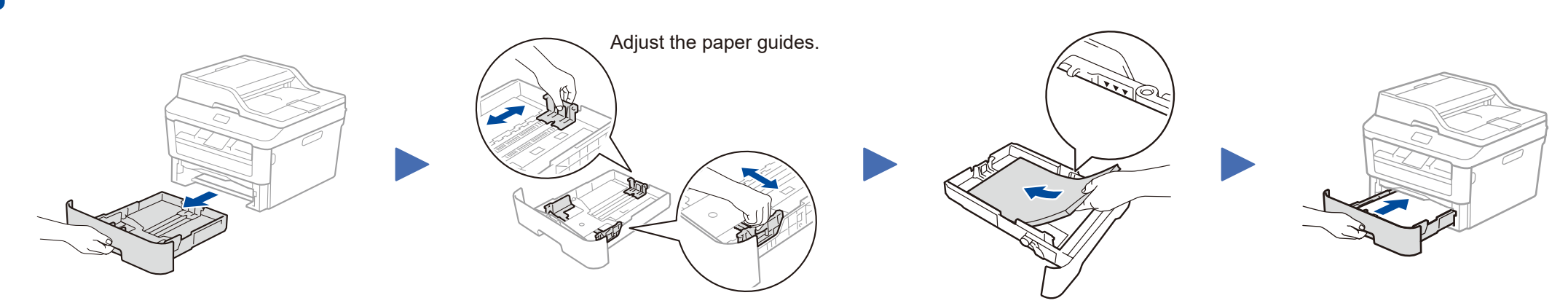

#### **Secure Network Access**

Your machine's default password is on the label on the back of the machine (preceded by "Pwd").

We strongly recommend you change it to protect your machine from unauthorised access.

## Quick Setup Guide

# brother

**HL-L2380DW / DCP‑L2560DW / MFC‑L2720DW / MFC‑L2740DW**

Not all models are available in all countries.

- The latest manuals are available at the Brother  $\theta$ Solutions Center: [solutions.brother.com/manuals.](solutions.brother.com/manuals)
- Watch our FAQ Videos for help with setting up your ि। Brother machine: <solutions.brother.com/videos>.

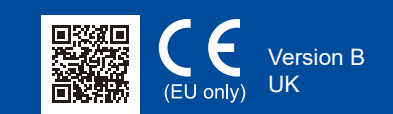

### <span id="page-1-0"></span>Configuration using the CD-ROM (Windows®)

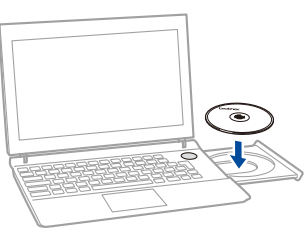

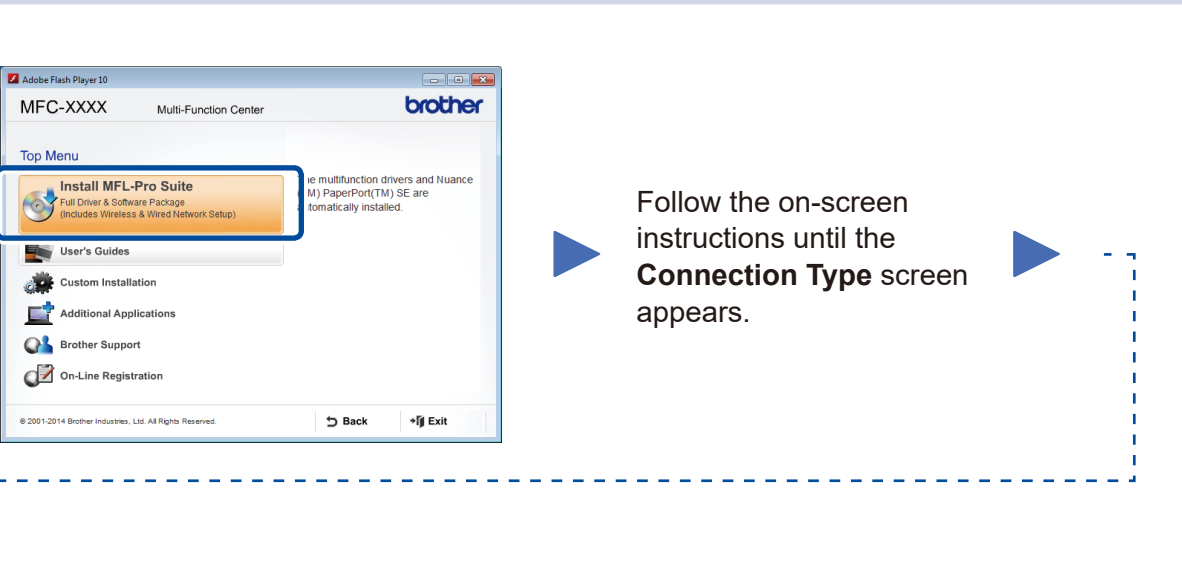

6A

<span id="page-1-1"></span>Download the full driver and software package from the Brother Solutions Center. (For Windows®)<solutions.brother.com/windows>

(For Macintosh) <solutions.brother.com/mac>

After you download the driver and software package, follow the on-screen instructions until the **Connection Type** screen appears. Refer to **[6A](#page-1-0)** *[Configuration using the CD-ROM](#page-1-0)  [\(Windows®\)](#page-1-0)*.

<span id="page-1-2"></span>Connect the machine and wireless LAN access point/router from the machine's control panel.

### Connection Type

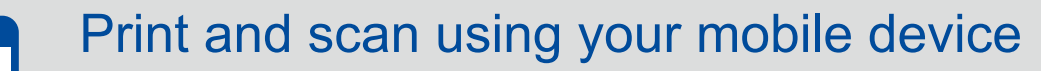

**NOTE:** If connection is unsuccessful, repeat this step.

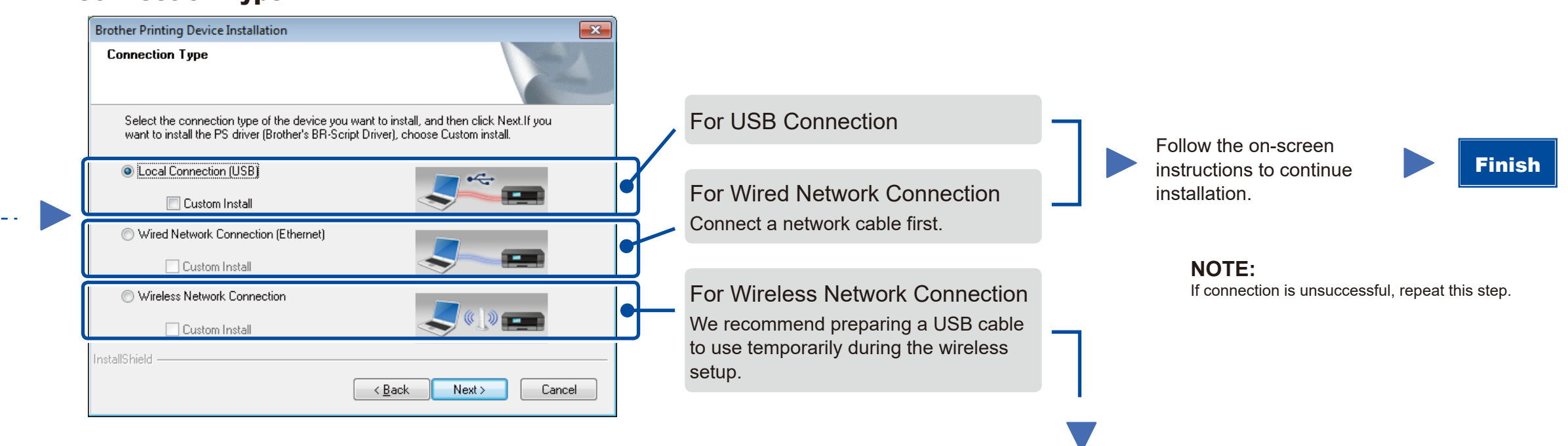

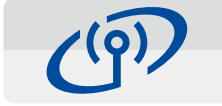

Wireless Network Connection

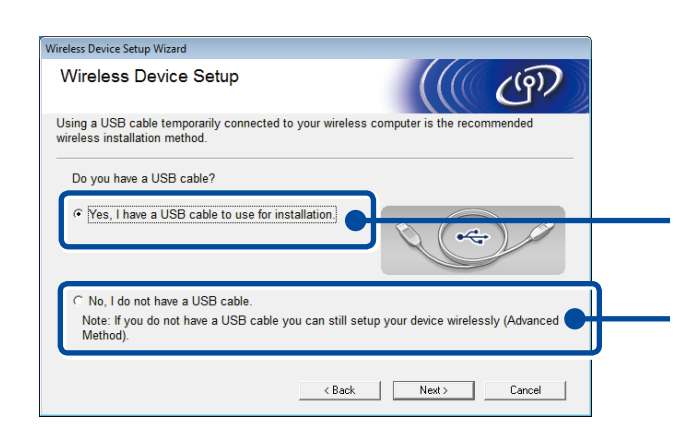

#### **[Recommended]**

**Select this option if you have a USB cable to use temporarily for wireless setup.**

Select this option if you do not have a USB cable.

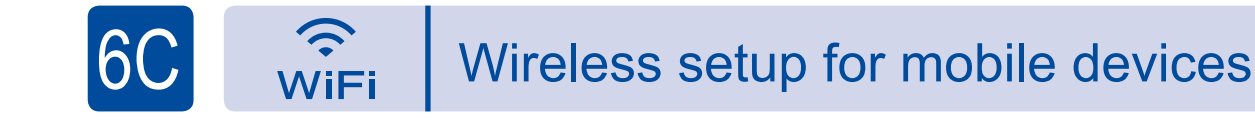

Follow the on-screen instructions to continue installation.

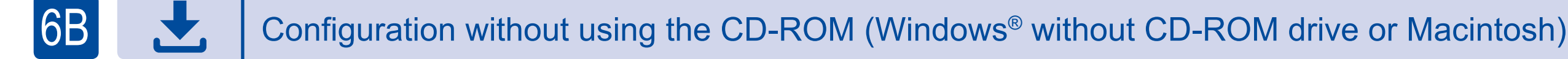

Finish

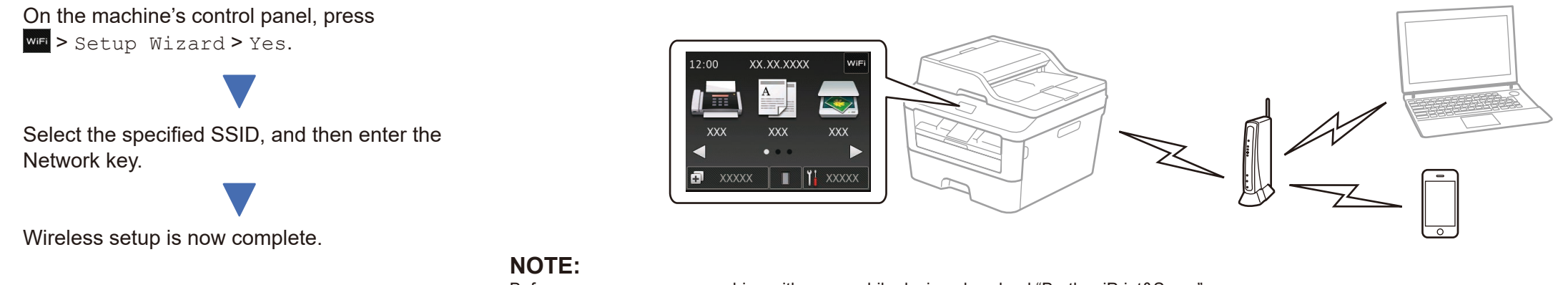

Download "Brother iPrint&Scan" to start using your machine with mobile devices.

<solutions.brother.com/ips>

Before you can use your machine with your mobile device, download "Brother iPrint&Scan."

#### **NOTE:**

 $\mathscr{O}_{\mathscr{O}}$ 

If the Brother screen does not appear automatically, go to **Computer (My Computer)**. (For Windows® 8: click the (**File Explorer**) icon on the taskbar, and then go to **Computer**.) Double-click the CD-ROM icon, and then double-click **start.exe**.